# Configurazione avanzata di IBM SPSS **Modeler Entity Analytics**

# **Introduzione**

I destinatari di questa guida sono gli amministratori di sistema che configurano IBM SPSS Modeler Entity Analytics (EA) in modo che possa essere eseguito in modalità di deployment con uno dei seguenti prodotti:

- IBM SPSS Collaboration and Deployment Services (C&DS) versione 7
- IBM SPSS Modeler Server
- IBM Analytical Decision Management (ADM) versione 17
- IBM SPSS Modeler Solution Publisher

## Osservazioni generali

Questa guida illustra come configurare IBM SPSS Collaboration and Deployment Services, Analytical Decision Management, Solution Publisher o Modeler Server in esecuzione in una configurazione cluster COP (Coordinator of Processes) per accedere ad un repository Entity Analytics.

Il repository EA deve essere impostato su un computer che utilizza Modeler Server per ospitare il repository. ADM, Solution Publisher, C&DS Jobs e Scoring Service possono quindi utilizzare il nodo Streaming di EA all'interno di Modeler che è configurato per ricercare questo repository.

Ogni repository EA è servito da un singolo server di database (ad esempio, nella release Modeler 17 questo è un server di database IBM DB2) ed una istanza del servizio EA in esecuzione su ciascuna macchina.

**Nota**: se si usa solo Modeler Server, la maggior parte di questa guida non è applicabile. Tuttavia, è possibile che si voglia eseguire la chiusura dei servizi EA. In tal caso, si utilizza lo script manage repository; consultare [Gestione dei servizi DB2 ed EA](#page-4-0) per i dettagli.

Il diagramma che segue mostra la configurazione di un cluster di computer che esegue il servizio di calcolo del punteggio di C&DS.

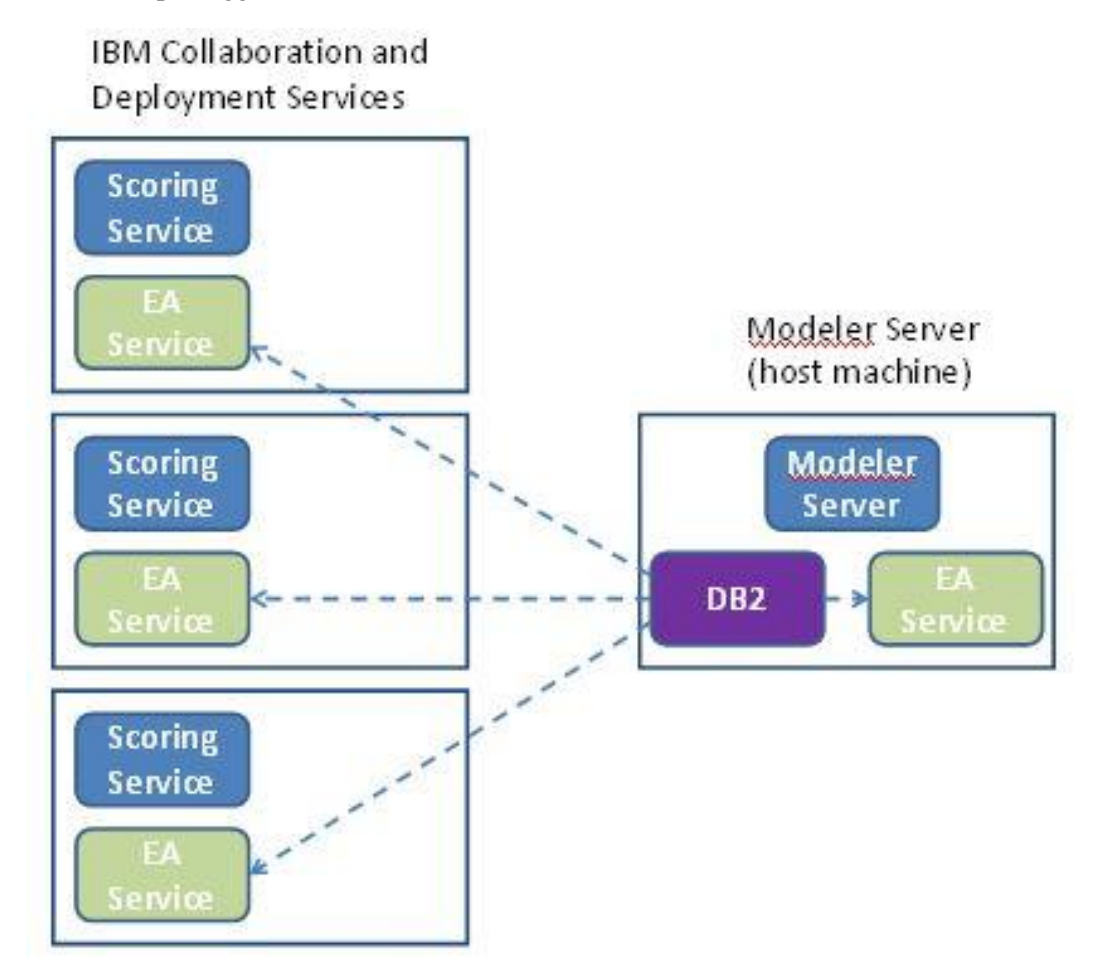

**Figura 1 – C&DS – Configurazione di computer in cluster**

# Configurazione

Come prima cosa, annotare la posizione della cartella in cui è installato EA su Modeler Server host del repository e di tutti gli altri computer.

Nell'elenco seguente sono riportati i percorsi predefiniti per le diverse piattaforme.

# Windows Vista, Windows 7, Windows Server:

C:\ProgramData\IBM\SPSS\Modeler\17.1\EA

Notar che EA richiede la libreria runtime di Microsoft Visual C++ 2010 su Windows. Se necessario, installare la libreria runtime di Visual C++ 2010 (disponibile su Microsoft Download Center) prima di eseguire qualunque funzione EA.

## **UNIX:**

*<modeler-install-directory>*/ext/bin/pasw.entityanalytics/EA

# <span id="page-2-1"></span>Modeler Server - Configurazione dell'host del repository

Come prerequisito, Entity Analytics deve essere installato su un computer Modeler Server host del repository e su un repository Entity Analytics creato su questo computer. Questa macchina host ospita il repository a cui accedono altri servizi, quali:

- Collaboration and Deployment Services (C&DS)
- Decision Management
- Solution Publisher
- Altri server di Modeler in esecuzione in un cluster di CSP (Coordinator of Processes).

Utilizzare lo script manage\_repository per avviare e fermare i servizi di repository sulla macchina Modeler Server host del repository. Assicurarsi che un particolare servizio del repository sia stato avviato prima che i flussi eseguiti da C&DS, Analytical Decision Management, Solution Publisher o configurati per il calcolo del punteggio in C&DS, possano accedere correttamente al repository Entity Analytics.

Per ulteriori informazioni su come utilizzare lo script manage\_repository, consultare [Gestione dei servizi](#page-4-0)  [DB2 ed EA.](#page-4-0)

# <span id="page-2-0"></span>Configurazione di C&DS

Dopo aver configurato il repository, bisogna utilizzare C&DS Deployment Manager client per aggiungere una definizione di Analytics server. Ciò è richiesto sia per abilitare il calcolo del punteggio in tempo reale per Entity Analytics e anche per consentire l'utilizzo di un flusso Modeler che contiene un nodo Entity Analytics in un job C&DS (in altre parole, per eseguire i flussi Entity Analytics in C&DS). La definizione del server deve corrispondere al nome del repository nel flusso; questa definizione viene utilizzata per dire al flusso dove trovare il repository e per fornire le informazioni di connessione necessarie.

Per creare una definizione di Entity Analytics server:

 Modificare lo script di avvio C&DS startServer.sh aggiungendo le due variabili d'ambiente, come nel seguente esempio.

*Nota* In questo esempio*, /opt/ibm/V10.5* è la directory di installazione DB2 e */home/g2user* è la cartella home dell'utente dell'istanza DB2 utilizzata durante la creazione del repository.

DB2\_INSTALL\_PATH=/opt/ibm/V10.5/ export DB2\_INSTALL\_PATH DB2\_INSTANCE\_HOME=/home/g2user export DB2\_INSTANCE\_HOME

- $(2)$  Riavviare il server C&DS.
- In Deployment Manager client, aggiungere una nuova definizione di credenziali. Il nome utente e la password devono coincidere che le credenziali utilizzate sulla macchina del Modeler Server.
- In Deployment Manager client, aggiungere una nuova definizione di server:
	- a. Immettere il nome del server. Questo deve corrispondere al nome del repository utilizzato sulla macchina Modeler Server.
	- b. Selezionare **Entity Analytics Server** relativo al tipo e fare clic su **Avanti**.
	- c. Immettere il percorso della directory, oppure l'URL, di Entity Analytics server a cui viene effettuata la connessione. Questo è il valore "connect" contenuto nel file g2.ini.
	- d. Immettere il valore Salt correlato al repository utilizzato per qualsiasi dato codificato; tale valore è contenuto nel file g2.ini.
	- e. Selezionare le credenziali da utilizzare. Questa è la credenziale aggiunta nel Passo 1.

Notare che bisogna aggiungere anche le informazioni di Entity Analytics server alla scheda Entity Analytics di lavoro.

Ulteriori informazioni relative alle impostazioni di Entity Analytics Server sono disponibili nella Guida alla distribuzione di IBM SPSS Modeler (*ModelerDeployment.pdf*).

# Configurazione per Analytical Decision Management in modo che esegua i flussi contenenti i nodi Streaming EA

Dopo aver utilizzato C&DS Deployment Manager client per aggiungere la definizione di Entity Analytics server come spiegato in [Configurazione di C&DS,](#page-2-0) non sono necessari ulteriori passi per abilitare Analytical Decision Management ad eseguire i flussi.

## **Configurazione per Solution Publisher**

Quando si utilizza Solution Publisher per eseguire le immagini che contengono nodi EA in un repository, configurare e gestire Entity Analytics su ciascuna macchina Solution Publisher come riportato di seguito:

Modificare lo script modelerrun, come nell'esempio riportato di seguito.

*Nota* In questo esempio*, /opt/ibm/V10.5* è la directory di installazione DB2 e */home/g2user* è la cartella home dell'utente dell'istanza DB2 utilizzata durante la creazione del repository.

DB2\_INSTALL\_PATH=/opt/ibm/V10.5/ export DB2\_INSTALL\_PATH DB2\_INSTANCE\_HOME=/home/g2user export DB2\_INSTANCE\_HOME

 Configurare l'installazione di Solution Publisher in base alle istruzioni per le macchine satellite contenute nella sezione [Configurazione per un cluster COP](#page-5-0) . Si

*noti* che l'esempio nelle istruzioni mostra i percorsi di Modeler Server, cambiarli per utilizzare i percorsi equivalenti per Solution Publisher.

 Modificare il file nella <*cartella di installazione di solution publisher*  >/ext/bin/pasw.entityanalytics/ea.cfg

Aggiungere la linea:

service management, 0

# <span id="page-4-0"></span>Gestione dei servizi DB2 ed EA

Sul computer Modeler Server host del repository, i processi dei servizi DB2 e EA sono gestiti separatamente dal Modeler Server. Vengono avviati su richiesta, se non sono già in funzione perché è stata richiesta l'esecuzione di uno stream di Modeler, e continuano a essere eseguiti indipendentemente dal fatto che l'esecuzione di Modeler Server sia in corso o sia stata interrotta. Possono inoltre essere avviati, controllati e interrotti da un amministratore tramite lo script manage\_repository.

Lo script manage repository può essere utilizzato su altre macchine (satellite) per avviare ed arrestare il servizio EA (su tali macchine, l'istanza DB2 non viene eseguita in locale e non viene avviata o arrestata). Il servizio EA non viene avviato automaticamente.

Per avviare il servizio EA (e il server DB2, se applicabile)

#### **cd** *<modeler-install-directory>***\ext\bin\pasw.entityanalytics manage\_repository.bat|.sh -start** *<repository-name> <username> <password>*

Esempio: pasw.entityanalytics >./manage\_repository.sh -start AAA myuser mypass *Avvio server DB2...*

*Server DB2 avviato Servizio EA avviato...*

Per verificare se il servizio EA e DB2 sono in esecuzione:

Richiamare lo script manage\_repository con l'opzione –check:

## **cd** *<modeler-install-directory>***\ext\bin\pasw.entityanalytics manage\_repository.bat|.sh -check***<repository-name> <username> <password>*

Esempio: pasw.entityanalytics > ./manage\_repository.sh -check AAA myuser mypass *Server DB2 in esecuzione su host localhost, porta 1320 EA service è in esecuzione su host localhost, porta 1321*

Per interrompere il servizio EA (e DB2 se applicabile):

Richiamare lo script manage\_repository con l'opzione –stop:

**cd** *<modeler-install-directory>***\ext\bin\pasw.entityanalytics**

**manage\_repository.bat|.sh –stop** *<repository-name> <username> <password>*

Esempio: pasw.entityanalytics> ./manage\_repository.sh -stop AAA myuser mypass *Interruzione servizio EA locale Comando di chiusura inviato al servizio EA Interruzione DB2 locale server Comando di chiusura inviato al server DB2*

#### <span id="page-5-0"></span>Configurazione per un cluster COP

Scegliere una macchina Modeler Server che ospiti il repository EA e riconfigurarla secondo le istruzioni contenute in Modeler Server – [Configurazione dell'host del repository.](#page-2-1) Questa macchina è denominata Modeler Server host.

Le seguenti modifiche alla configurazione sono richieste per le rimanenti macchine che non sono host di Modeler Server, denominate macchine satellite:

Creare un folder : *<EA folder>*/repositories/*<repository-name>.*

(Dove *<repository-name>* è il nome del repository EA sulla macchina host di Modeler Server.)

 Modificare il file *<EA folder>*/g2\_config.xml ed aggiungere una nuova istanza per ogni repository.

Questo file viene utilizzato dai componenti EA per individuare il servizio Web g2 per un determinato repository. Ad esempio:

```
<instance external="false" g2host="localhost" g2port="1321" host="9.30.214.79" 
name="AAA" 
path="C:\ProgramData\IBM\SPSS\Modeler\17\EA\repositories\AAA\g2.ini" 
port="1320"/>
```
Le informazioni significative sono:

- L'attributo **name** (il nome del repository) deve corrispondere al nome del repository utilizzato dalla macchina Modeler Server host.
- L'attributo **path** (percorso del repository):
	- Windows: C:\ProgramData\IBM\SPSS\Modeler\17.1\EA\repositories\<repository-name>\g2.ini
	- UNIX: <modeler-install-directory>/ext/bin/pasw.entityanalytics/EA/repositories/<repositoryname>/g2.ini
- Impostare l'attributo **g2port** (che identifica la porta su cui il servizio g2 sarà in ascolto) su una porta che non è attualmente utilizzata sulla macchina satellite.
- Impostare l'attributo **g2host** su "localhost".
- Impostare l'attributo **host** con il nome della macchina Modeler Server host.
- Impostare l'attributo **port** sul numero di porta utilizzato dal repository EA sulla macchina Modeler Server host.
- Copiare il file *<modeler-install-directory>*/ext/bin/pasw.entityanalytics/templates/g2.ini nella nuova cartella creata nel passo (1) e modificare la nuova copia di g2.ini:
	- Modificare le due ricorrenze di {DataFolder} con il percorso completo della cartella: *<modeler-install-directory>*/ext/bin/pasw.entityanalytics/data.
	- Modificare il {Database} con il nome del repository utilizzato sulla macchina Modeler Server host.
	- Modificare {Salt} con il valore Salt trovato nel file g2.ini nel repository utilizzato sulla macchina Modeler Server host.
- $(4)$  Modificare l'utente con quello che ha creato il repository (ad esempio: g2user), poi utilizzare i seguenti comandi per catalogare il repository utilizzato sulla macchina Modeler Server host:

su - g2user

db2 catalog tcpip node *<Your Node Name>* remote *<host machine IP>* server 50000 db2 catalog database *<Repository on Host Modeler Server Machine>* at node *<Your Node Name>*

- $(5)$  Riavviare Modeler Server sulla macchina satellite.
- $(6)$  Connettersi alla macchina Modeler Server satellite da Modeler Client e connettersi al repository configurato.

Il digramma seguente mostra la configurazione per un cluster COP di macchine su cui è in esecuzione Modeler Server.

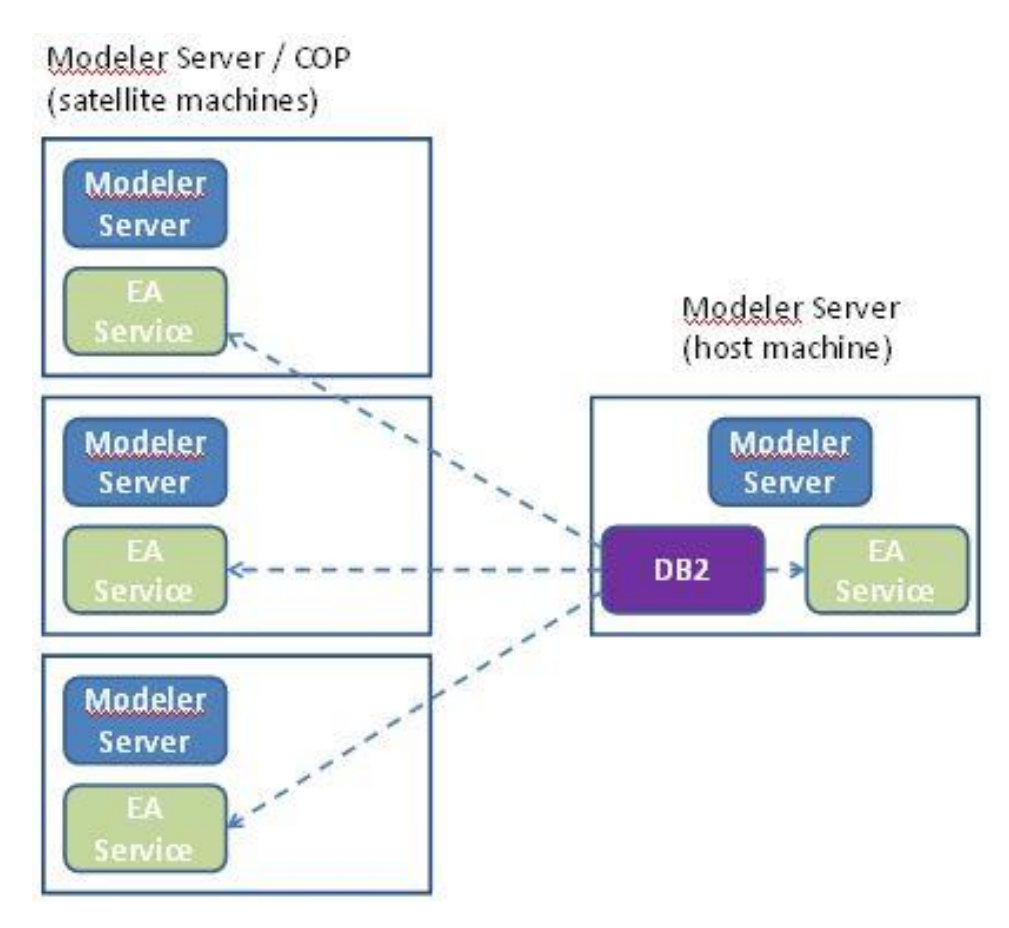

**Figura 2 – Modeler Server – Configurazione di macchine in cluster COP**